# Configuratie van Finse 12.0 Agent voor Agent **Chat**

## Inhoud

Inleiding Voorwaarden Vereisten Gebruikte componenten Achtergrondinformatie **Configureren** Aangepaste installatie-taken voor Cisco Unified IM and Presence Service Installatie van Cisco Unified IM and Presence Service Post-installatie-taken voor IM and Presence Service UC-serviceprofiel maken (optioneel voor partner Chatinggebruiker, dit is de standaard voor Jabber-client) Serviceprofiel maken (optioneel voor finse agent chat-gebruiker, dit is de standaard voor Jabberclient) Configuratie van SIP Trunk-beveiligingsprofiel maken SIP Trunk naar IM & Presence maken SIP-trunk toevoegen in IM & Presence Verbonden agenten met IM & Presence Activeren van services in IM & Presence Verifiëren Problemen oplossen Gerelateerde informatie

## Inleiding

Dit document beschrijft hoe u de Fins-agent kunt configureren om te chatten in de finse 12.0 release.

## Voorwaarden

### Vereisten

Cisco raadt kennis van de volgende onderwerpen aan:

- Cisco Unified Contact Center Enterprise (UCCE)
- Cisco Unified Communications Manager
- Cisco IM&P Presence
- Cisco Finesse

### Gebruikte componenten

De informatie in dit document is gebaseerd op de volgende software- en hardware-versies:

- Cisco Finse versie 12.0 en hoger
- Cisco Unified Communications Manager versie 12.5 en hoger
- Cisco IM & Presence versie 12.5 en hoger

De informatie in dit document is gebaseerd op de apparaten in een specifieke laboratoriumomgeving. Alle apparaten die in dit document worden beschreven, hadden een opgeschoonde (standaard)configuratie. Als uw netwerk levend is, zorg er dan voor dat u de mogelijke impact van om het even welke opdracht begrijpt.

### Achtergrondinformatie

Aangezien Cisco Finesse Cisco Agent Desktop (CAD) als de software van de Agent desktop heeft vervangen, is de agent om de functie van de Chatfunctie te agent niet beschikbaar tot deze Finse release 12.0 en hoger.

De Finse agent om te beproeven gebruikt de server van Cisco IMP als 3de deel XMPP client integratie die HTTP over BOSH is.

## Configureren

1. Na de installatie van de Finse server moet u de desktopserver via de https://Finesse-serverip/cfadmin toevoegen in het gedeelte Instellen van de instelling in de desktopserverinstelling, zoals in de afbeelding wordt weergegeven.

Opmerking: U moet hier FQDN van uw IMP-server invoeren

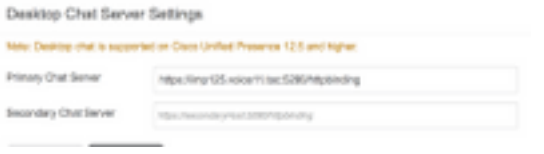

2. Deze stappen moeten worden uitgevoerd in Cisco Unified Communications Manager en Cisco Unified IM&P Server.

### Pre-Installatie-taken voor Cisco Unified IM and Presence Service

Stap 1. Meld u aan bij Cisco Unified Communications Manager-beheer.

- Stap 2. Navigeer naar Systeem > Server.
- Stap 3. Klik op Add New.
- Stap 4. Selecteer servertype als CUCM IM and Presence en klik op Volgende.

Stap 5. Vul de gegevens in zoals in de afbeelding, en klik op Opslaan.

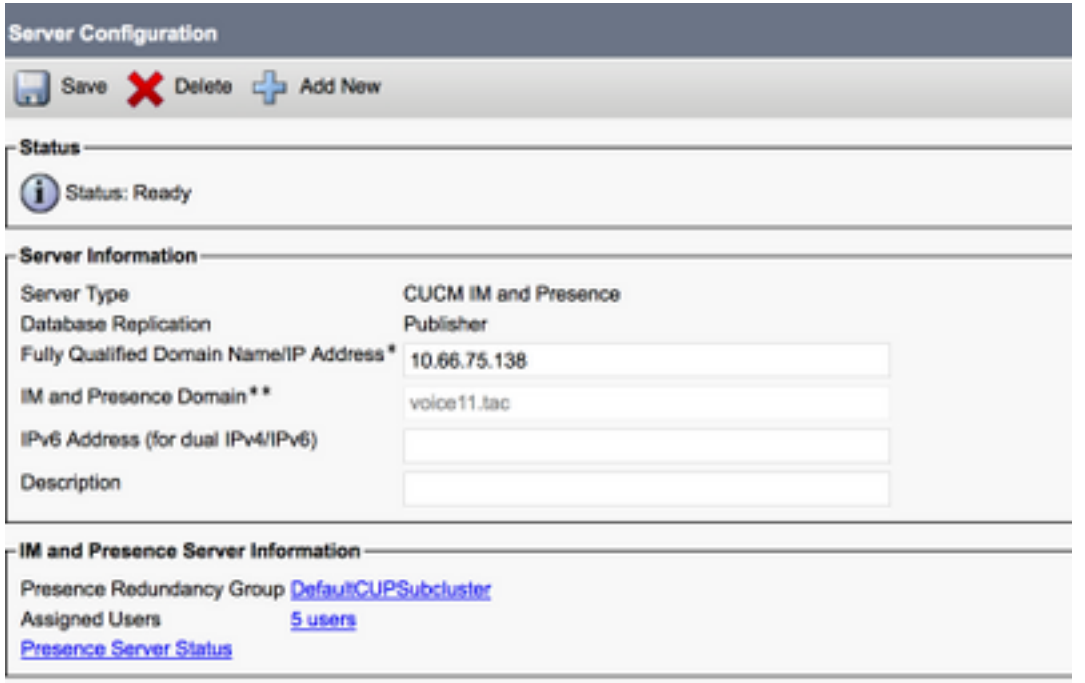

### Installatie van Cisco Unified IM and Presence Service

Stap 1. Installeer de IM and Presence server als abonnee op Cisco Unified Communications Manager

Stap 2. Er kunnen meerdere abonnees aan Cisco Unified Communications Manager worden toegevoegd.

### Post-installatie-taken voor IM and Presence Service

#### UC-serviceprofiel maken (optioneel voor partner Chatinggebruiker, dit is de standaard voor Jabber-client)

Stap 1. Meld u aan bij Cisco Unified Communications Manager-beheer.

#### Stap 2. Navigeer naar gebruikersbeheer > Gebruiker Instellingen > UCS-service.

- Stap 3. Klik op Add New.
- Stap 4. Selecteer het UC-servicetype IM and Presence.
- Stap 5. Vul de gegevens in zoals in de afbeelding, en klik op Opslaan.

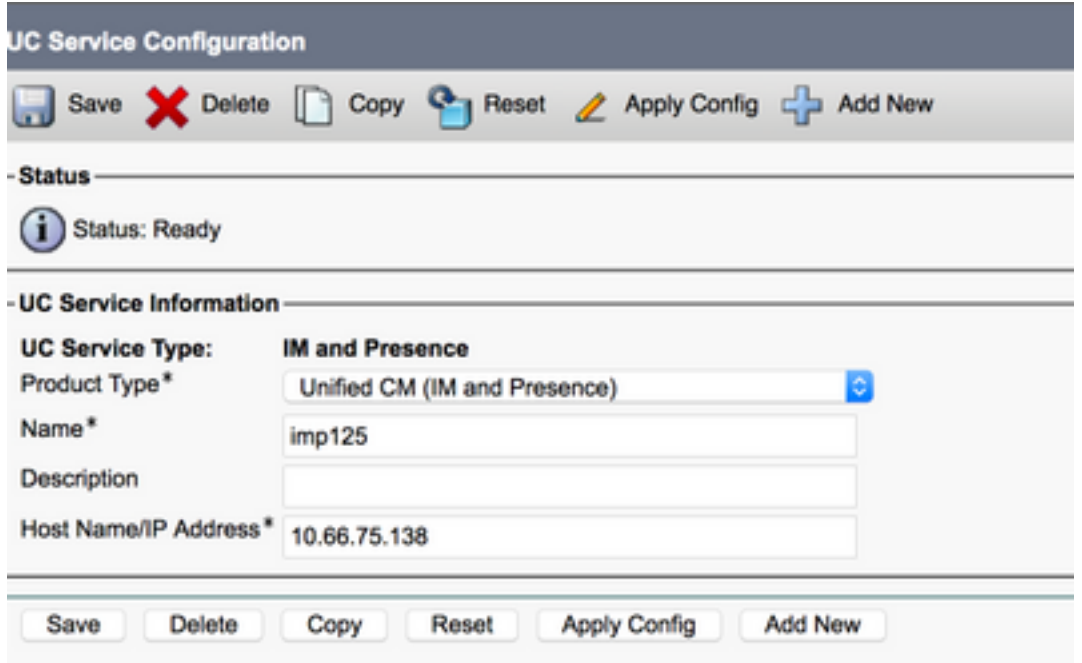

### Serviceprofiel maken (optioneel voor finse agent chat-gebruiker, dit is de standaard voor Jabber-client)

Stap 1. Meld u aan bij Cisco Unified Communications Manager-beheer.

- Stap 2. Navigeer naar gebruikersbeheer > Gebruikersinstellingen > Serviceprofiel.
- Stap 3. Klik op Add New.

Stap 4. Vul de gegevens in zoals in de afbeelding, en klik op Opslaan.

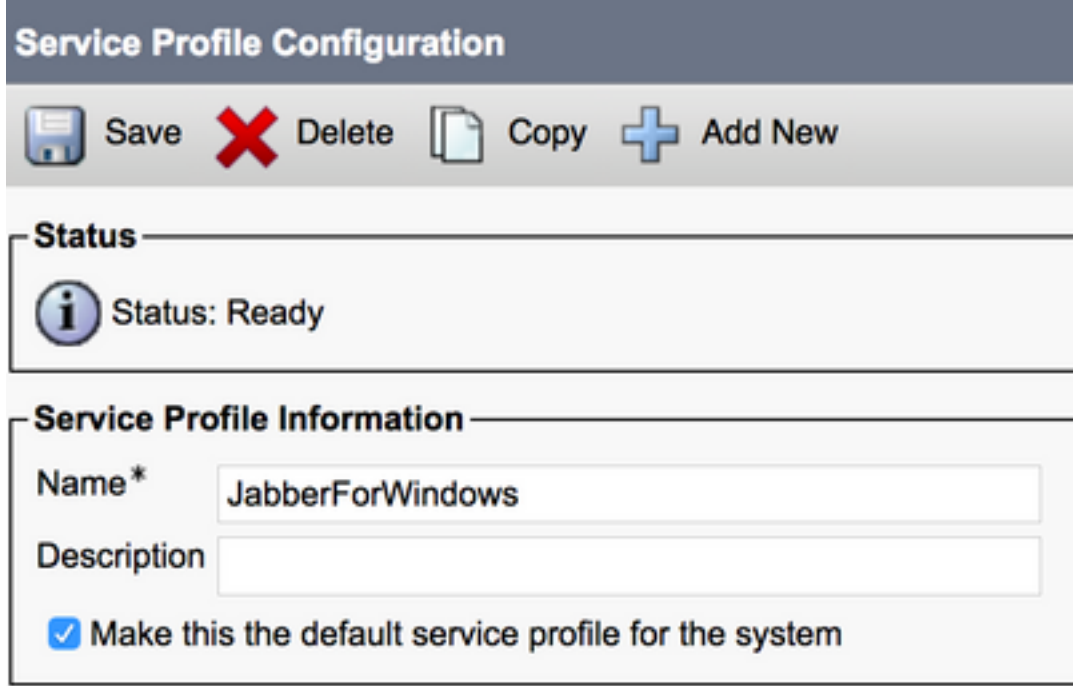

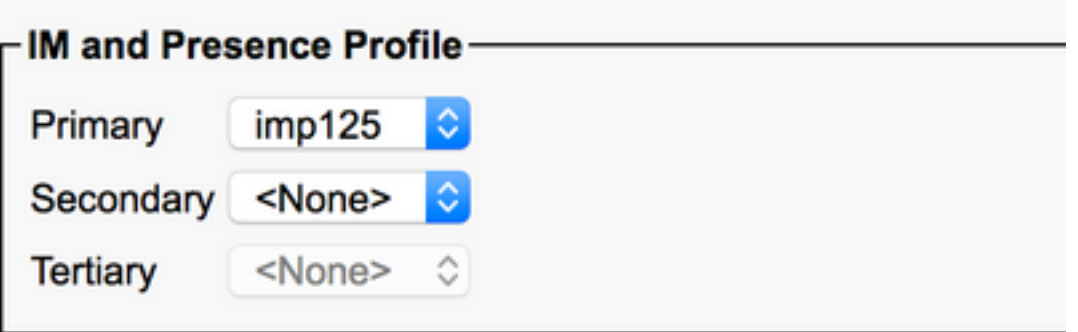

### Configuratie van SIP Trunk-beveiligingsprofiel maken

- Stap 1. Meld u aan bij Cisco Unified Communications Manager-beheer.
- Stap 2. Navigeer naar systeem > Beveiliging > SIP-vrachtbeveiligingsprofiel.
- Stap 3. Klik op Add New.
- Stap 4. Vul de gegevens in zoals in de afbeelding, en klik op Opslaan.

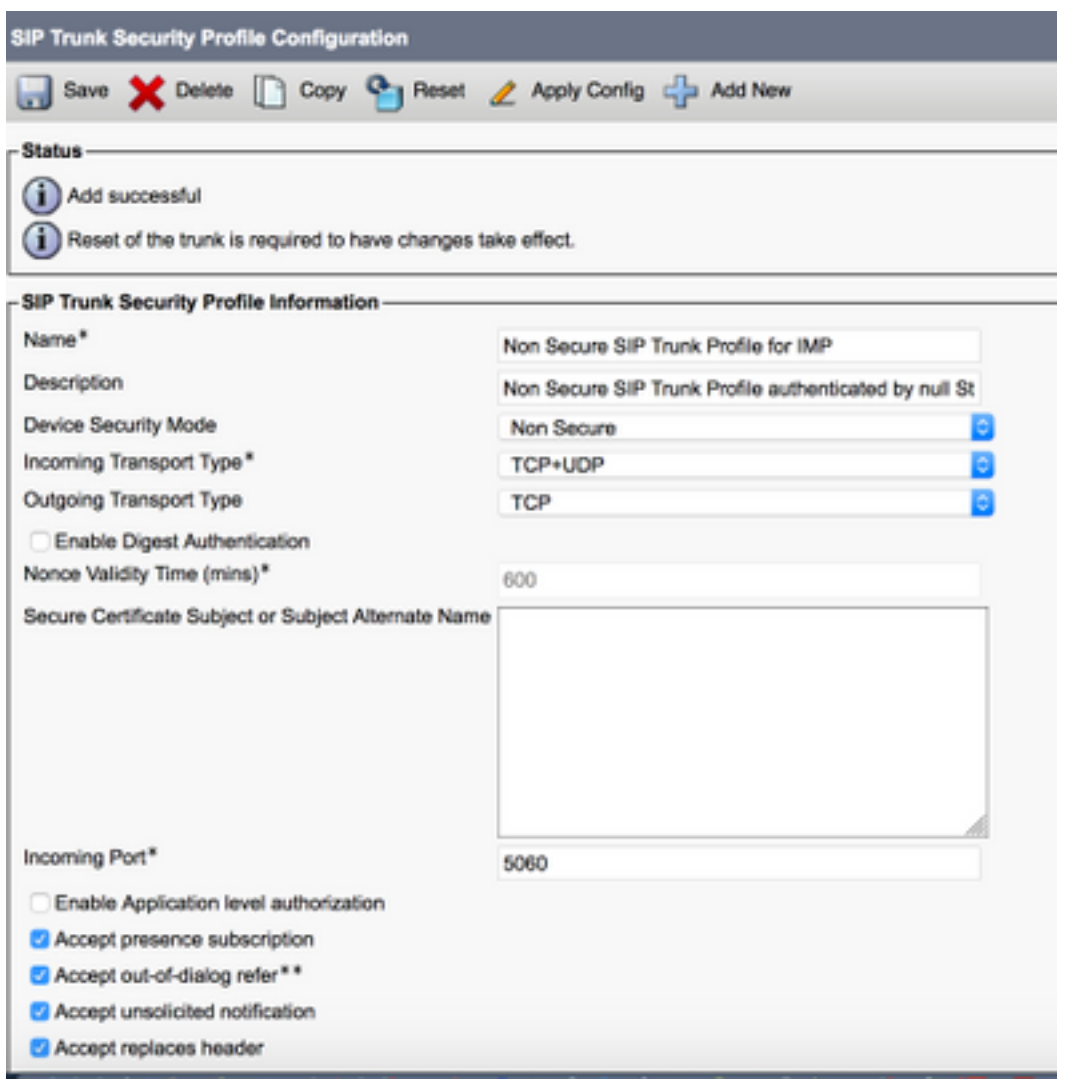

SIP Trunk naar IM & Presence maken

Stap 1. Meld u aan bij Cisco Unified Communications Manager-beheer.

Stap 2. Navigeer naar apparaat > Trunk.

Stap 3. Klik op Add New.

Stap 4. Vul de gegevens in zoals in de afbeelding, en klik op Opslaan.

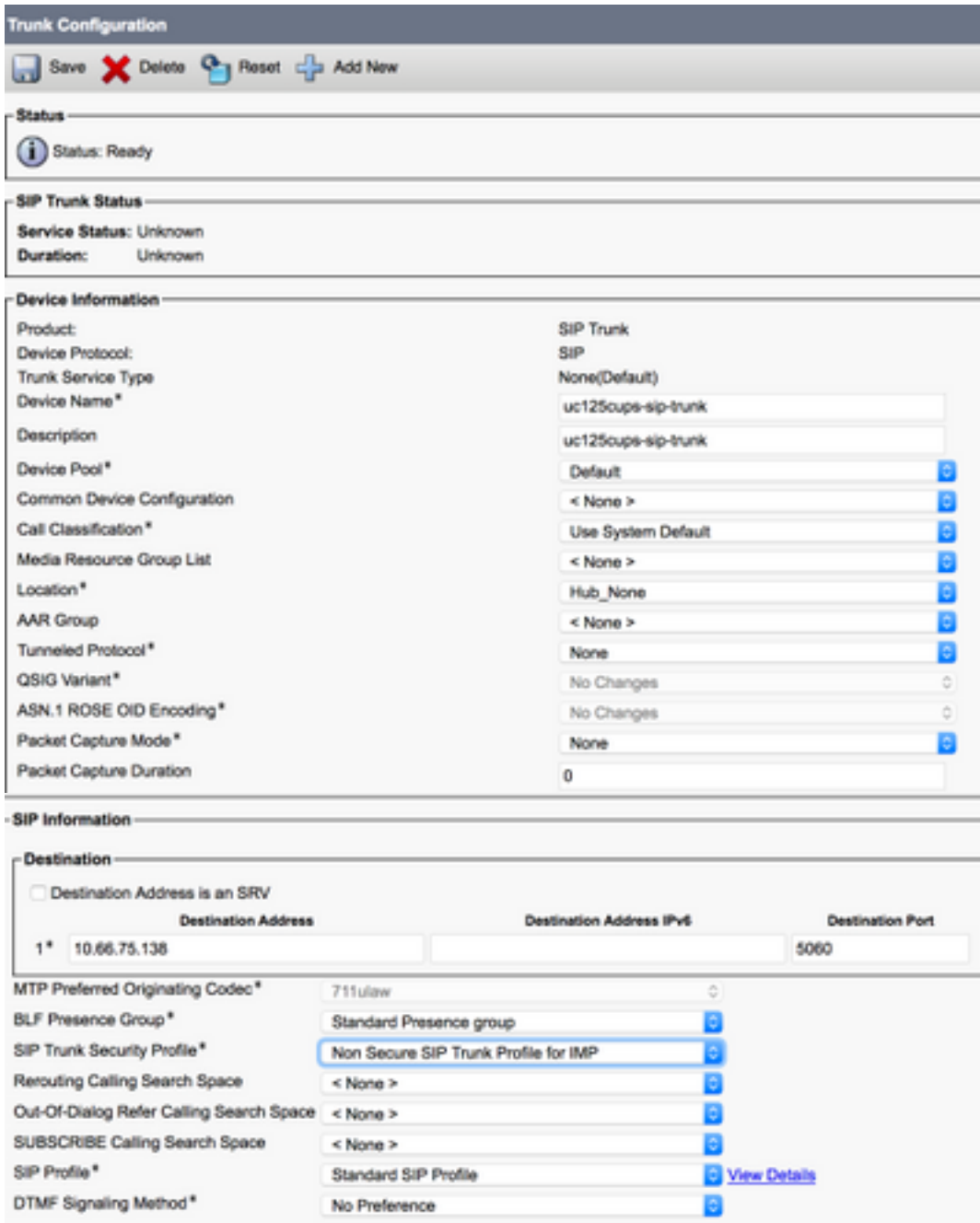

#### SIP-trunk toevoegen in IM & Presence

Stap 1. Meld u aan bij Cisco Unified IM & Presence Management.

Stap 2. Navigeer naar Presence > Gateways.

Stap 3. Klik op Add New.

Stap 4. Vul de gegevens in zoals in de afbeelding, en klik op Opslaan.

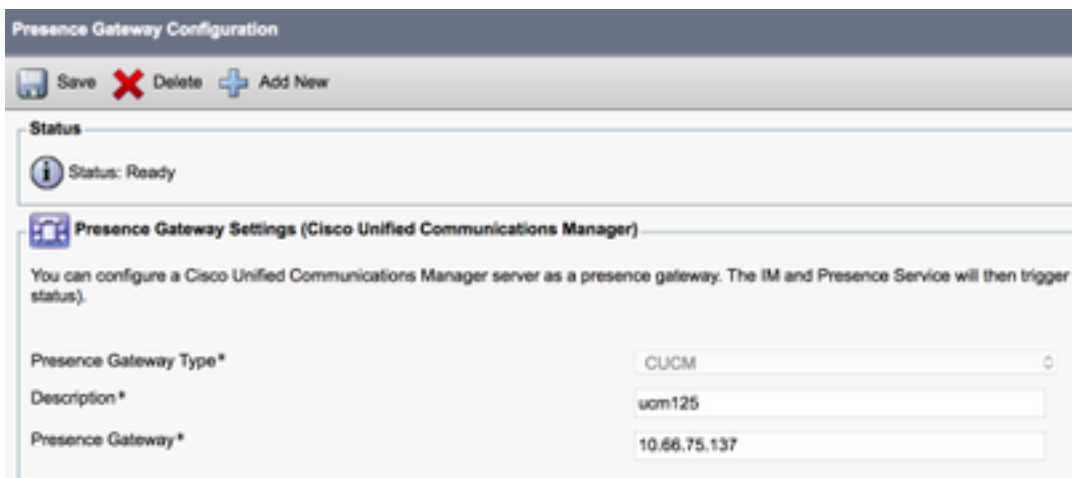

Stap 5. Navigeer naar Presence > Instellingen > Standaardconfiguratie.

Stap 6. Het configureren van de instellingen voor weergave, zoals in de afbeelding weergegeven en klik op Opslaan.

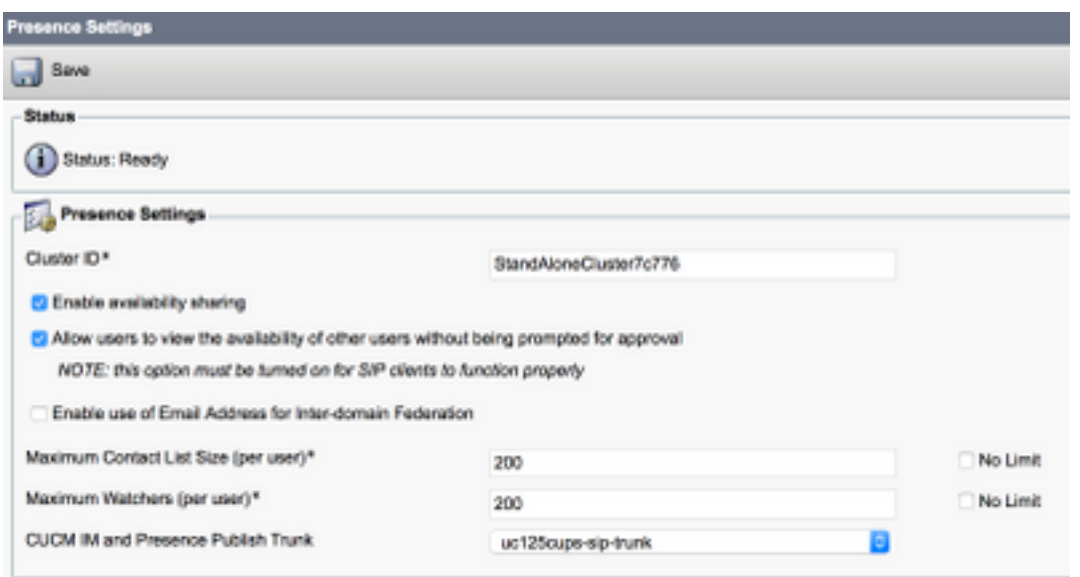

### Verbonden agenten met IM & Presence

- Stap 1. Meld u aan bij Cisco Unified Communications Manager-beheer.
- Stap 2. Ga naar gebruikersbeheer > Eindgebruiker.
- Stap 3. Zoek en selecteer een van de Agent.
- Stap 4. Configuratie, zoals in de afbeelding weergegeven, en klik op Opslaan.

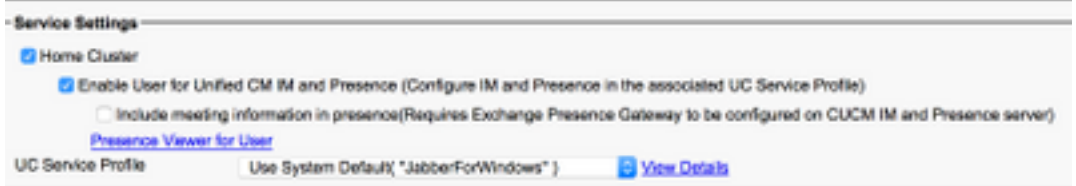

### Activeren van services in IM & Presence

Stap 1. Meld u aan bij Cisco Unified IM & Presence Service.

Stap 2. navigeer naar Gereedschappen > Service Activering.

Stap 3. Selecteer IM & Presence Server.

Stap 4. Activeer Cisco SIP Proxy, Cisco Presence Engine, Cisco XCP Tekstconferentiebeheer, Cisco XCP Web Connection Manager, Cisco XCP Connection Manager en Cisco XCP verificatieservice zoals in de afbeelding.

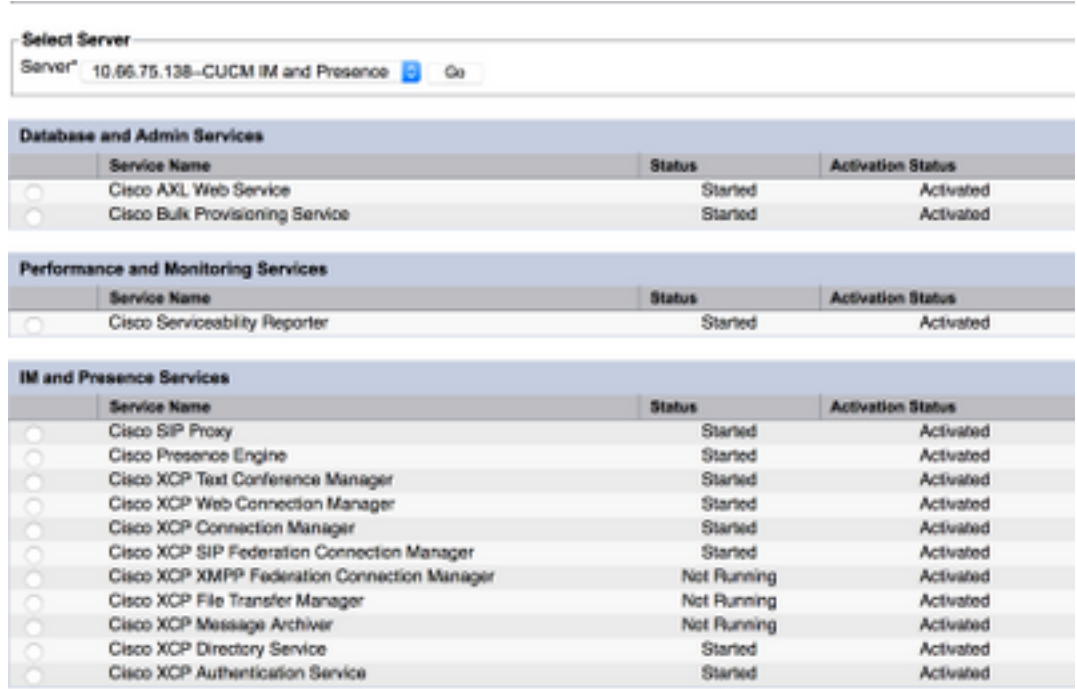

Stap 5. Controleer dat de agents sync zijn voor IM & Presence Administration (System → Presence Topologie).

Na deze stappen kunt u inloggen bij de IM&P-enabled gebruikers in het bureaublad van het Eind Agent

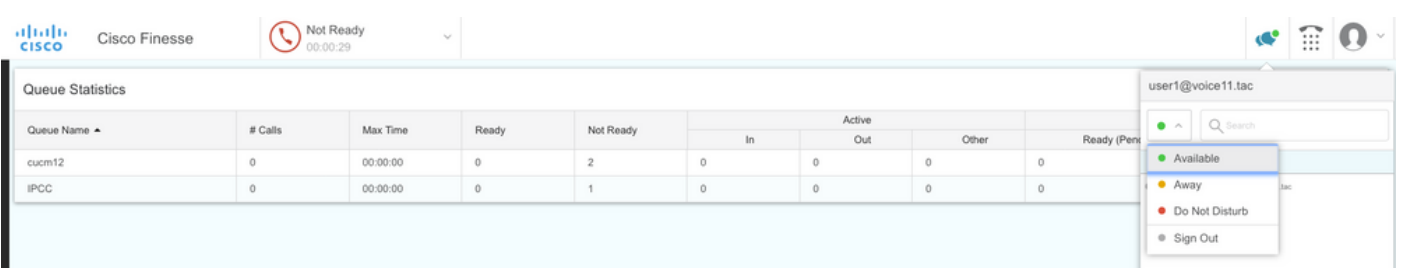

3. Voor het zoeken van contacten om in Finesse Agent chat te werken, moet u de instellingen van

de derde partij van de cliënten LDAP-server en de LDAP-instelling configureren.

Stap 1. Meld u aan bij Cisco Unified IM & Presence Management.

#### Stap 2. Navigeer naar toepassing > Clents van derden > LGO-servers van derden.

Stap 3. Klik op Add New.

Stap 4. Vul de gegevens in zoals in de afbeelding, en klik op Opslaan.

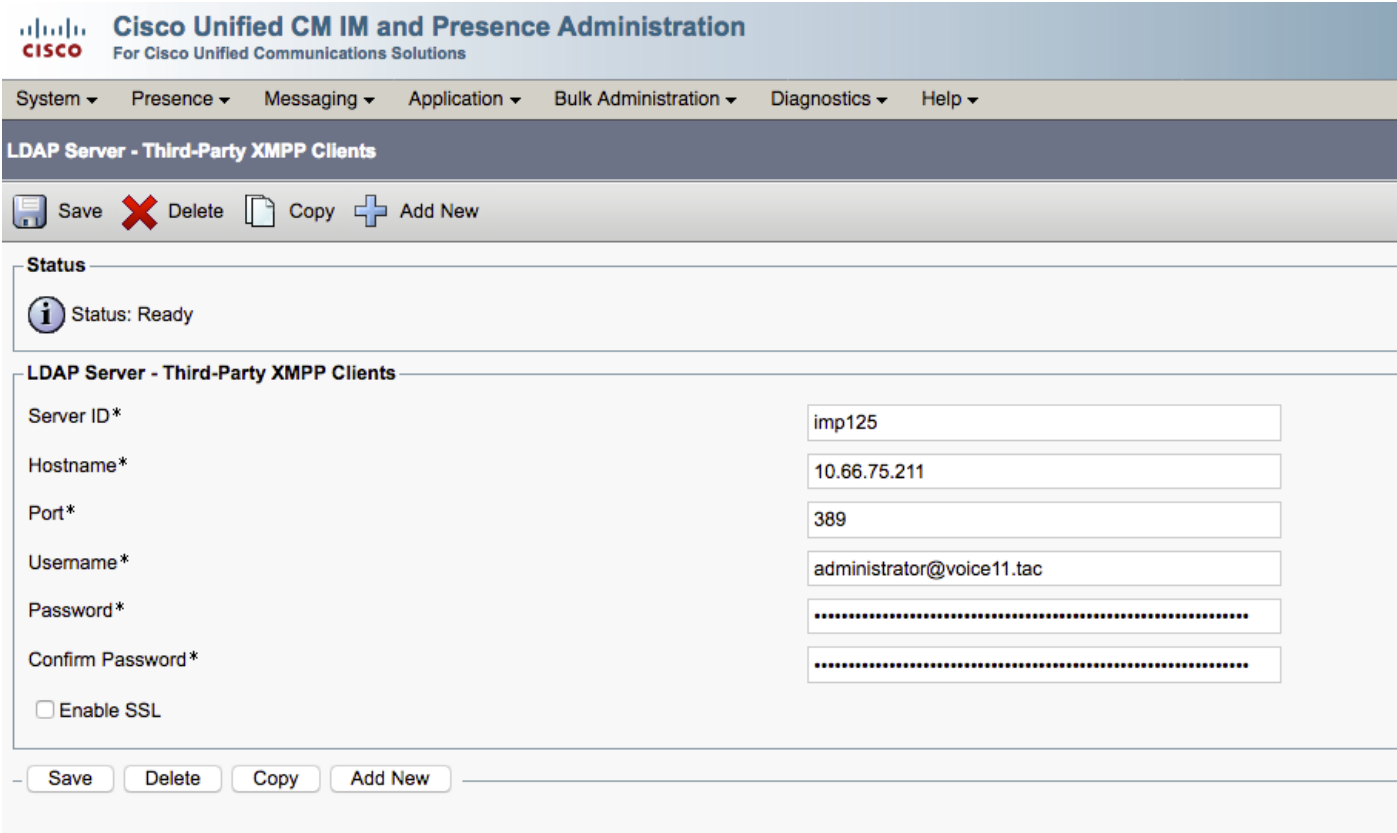

Stap 5. Meld u aan bij Cisco Unified IM & Presence Management.

Stap 6. Navigeer naar toepassing > Clents van derden > Instellingen van LDAP van derden.

Stap 7. Klik op LDAP Server 1\*.

Stap 8. Selecteer de hierboven genoemde LDAP-server.

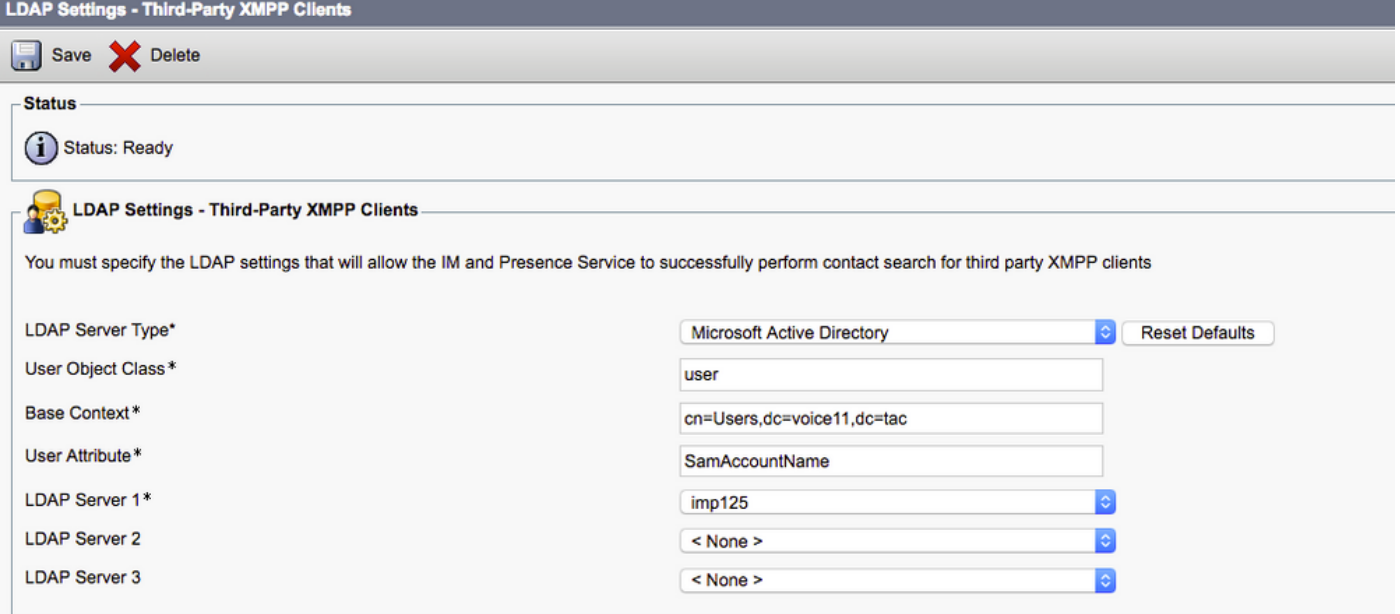

U kunt het contact nu zoeken in het venster FineReader-agent Chat.

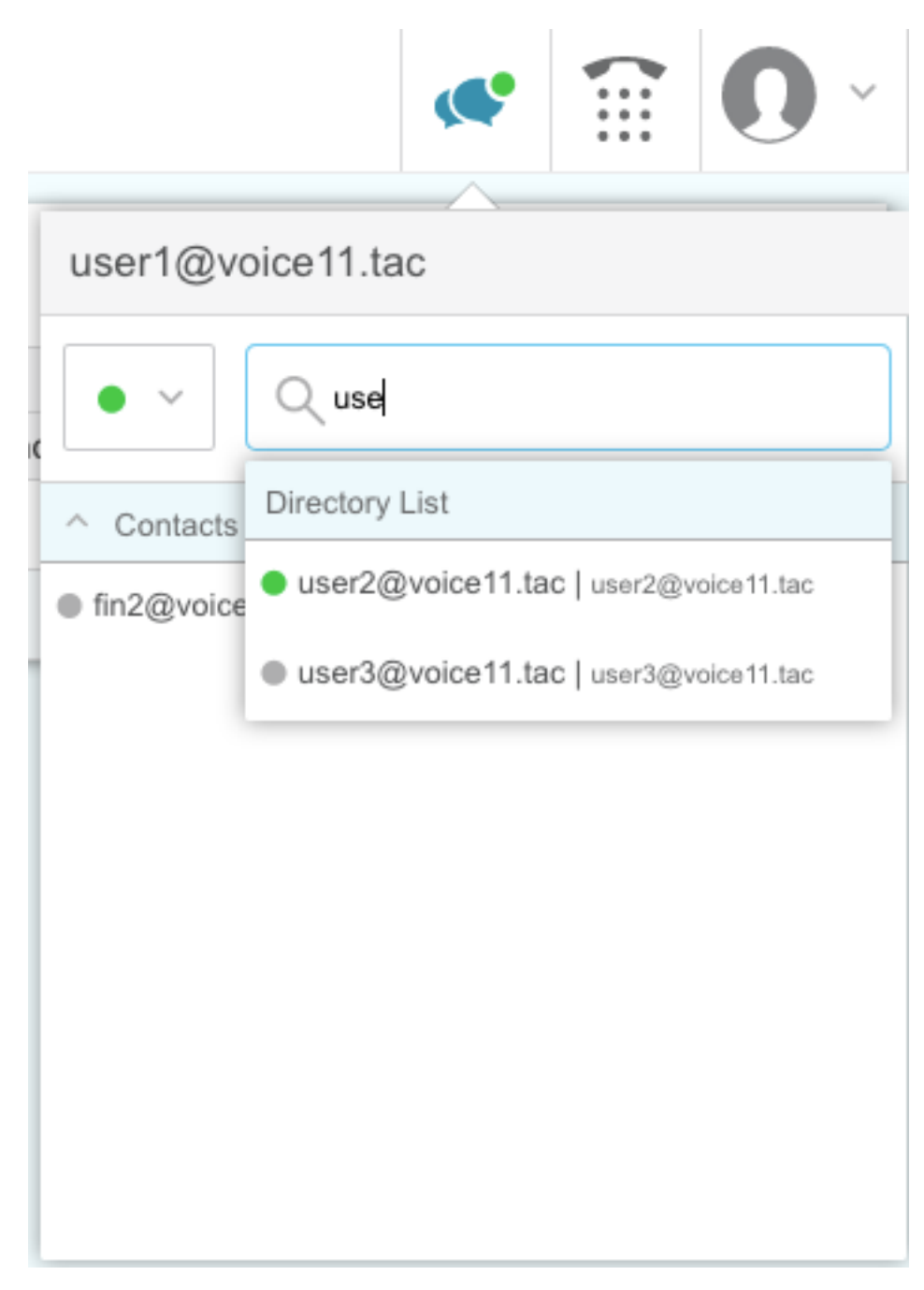

Opmerking: De lokale gebruikers in de Cisco Unified IM&P server kunnen niet worden doorzocht, alleen LDAP gebruikers kunnen in de contacten in de Cisco Finse Agent chat worden toegevoegd.

Opmerking: De XCP routerservice moet voor de wijzigingen opnieuw worden gestart.

## Verifiëren

Er is momenteel geen verificatieprocedure beschikbaar voor deze configuratie.

### Problemen oplossen

Er is momenteel geen specifieke informatie over probleemoplossing beschikbaar voor deze configuratie.

### Gerelateerde informatie

- [Cisco Finse desktopgebruikershandleiding voor Unified Contact Center Enterprise release](/content/en/us/td/docs/voice_ip_comm/cust_contact/contact_center/finesse/finesse_1201/user/guide/cfin_b_1201-cisco-finesse-desktop-userguide.html) [12.0\(1\)](/content/en/us/td/docs/voice_ip_comm/cust_contact/contact_center/finesse/finesse_1201/user/guide/cfin_b_1201-cisco-finesse-desktop-userguide.html)
- [Cisco Finse beheerhandleiding release 12.0\(1\)](/content/en/us/td/docs/voice_ip_comm/cust_contact/contact_center/finesse/finesse_1201/Admin/guide/cfin_b_1201-administration-guide-release-1201.html)
- [Cisco Collaboration System 12.x Solution Referentienetwerken \(SRND\)](/content/en/us/td/docs/voice_ip_comm/cucm/srnd/collab12/collab12.html)
- [Technische ondersteuning en documentatie Cisco Systems](http://www.cisco.com/cisco/web/support/index.html?referring_site=bodynav)